## Self‐resetting your Password

- 1. On the Bookstore Login Page
	- $\boldsymbol{\hat{\omega}}$  $\begin{array}{cccc} \oslash & \succeq & \varepsilon \end{array} \hspace{.1in} \equiv \hspace{.1in}$  $O$   $\Delta$  https://bookstore.unm.edu  $\mathbf{C}^{\top}$ →<br>→ Login  $\alpha$ a.
- 2. Click on "Forgot your password?"

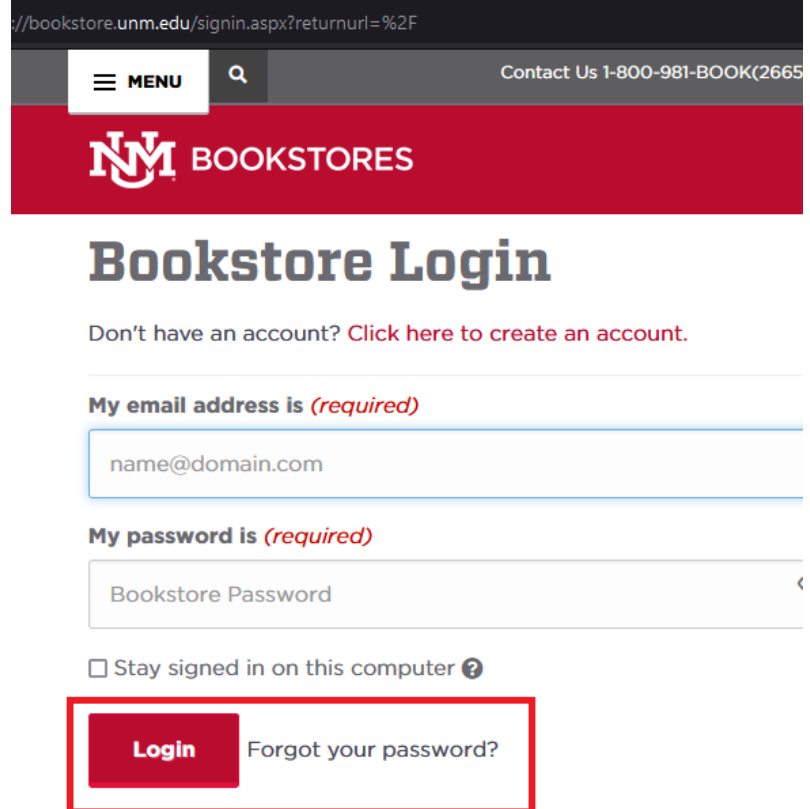

a.

Continued on next page. . .

3. Fill out your account email and click the "Request Password" button

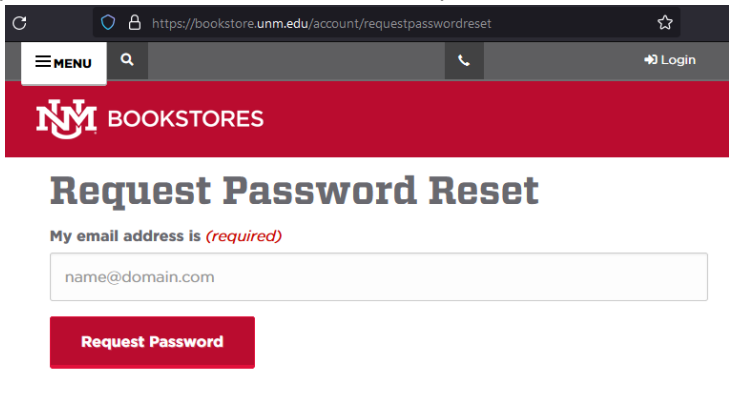

4. You will receive this message on the page

a.

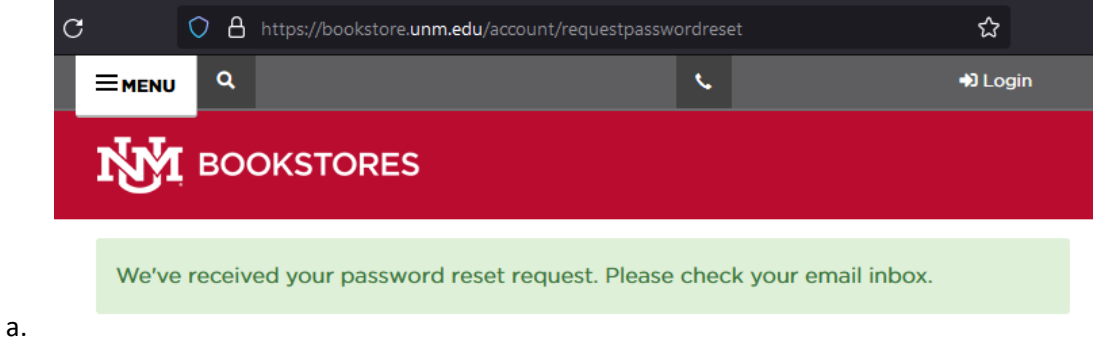

5. In the reset email click on the "Please reset your password here" link

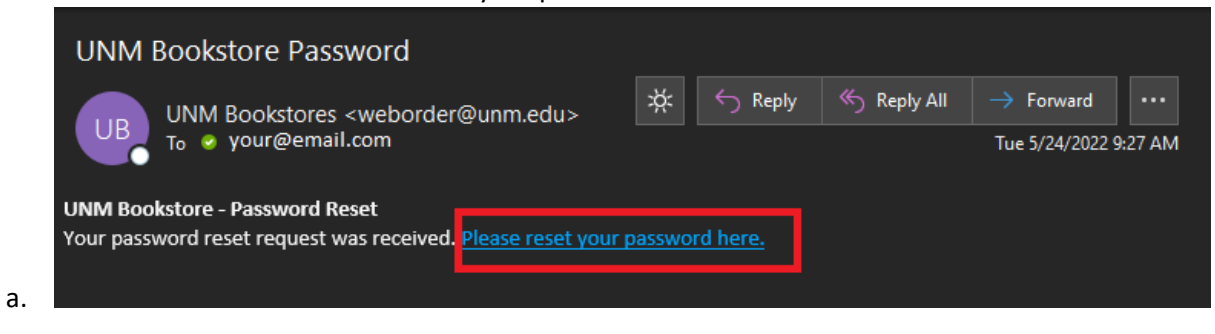

Continued on next page. . .

6. Finally, create and confirm your new Bookstore Login password.

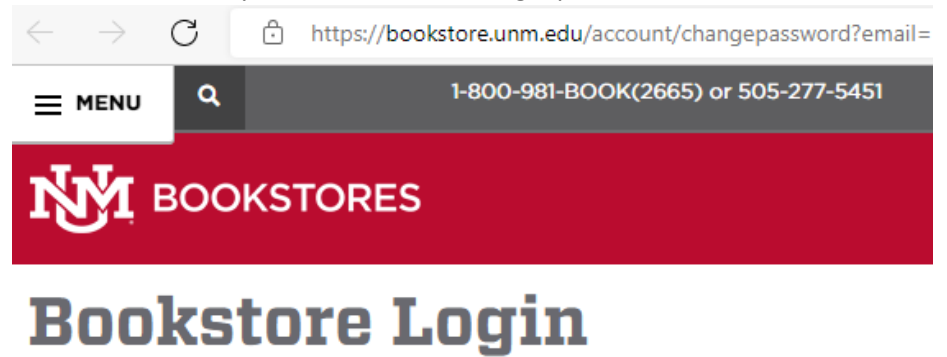

## **New Password (required)**

 $\odot$ password At least 8 characters long and include at least one upper

case character, one lower case character, one number, and one "symbol" character (e.g. ?, &, #, \$, %, etc).

## **Confirm New Password (required)**

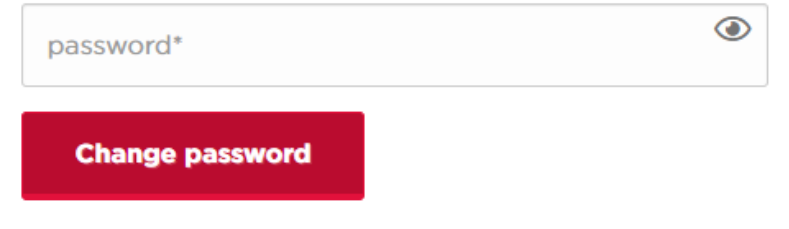

a.